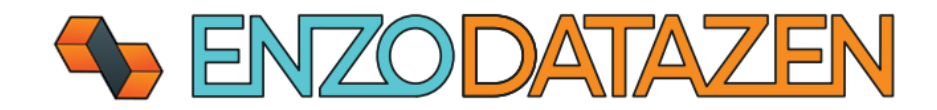

# DataZen Installation

The universal, out-of-band data replication and Change Data Capture engine.

This documentation provides installation and first-time configuration settings.

## Pre-Requisites

To successfully install and configure DataZen you will need the following:

- A windows server running 2012 or higher
- .NET 4.7.2 framework installed
- SQL Server 2016 or higher (express edition is sufficient for most implementations)

## Installation

Download the installation Zip file from this location:

<https://www.enzounified.com/downloads/releases/datazen/datazen-setup.zip>

Once downloaded, extract the **datazen-setup.exe** file to your local machine and run it. Follow the installation prompt.

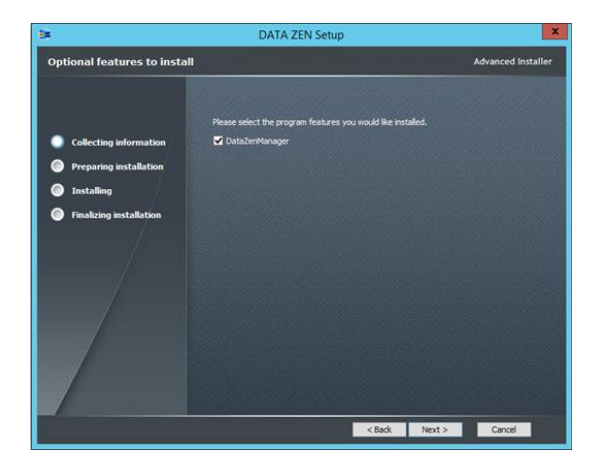

Select **DataZenManager;** this is the management application allowing you to configure and install DataZen agents.

*NOTE: DataZen Agents are installed and configured directly within the manager application.*

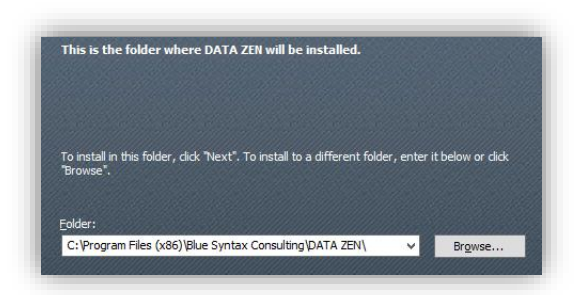

Select where the application will be installed. Click Next, then click Install to begin the installation process.

Before continuing, start DataZen Manager. By default, the installation utility will do this for you; if you start DataZen Manager manually, make sure to run the application as an Administrator.

# Configuration

### Installing and Configuring a New DataZen Agent

The first time you run DataZen Manager there will be no agent configured and a welcome screen will be visible.

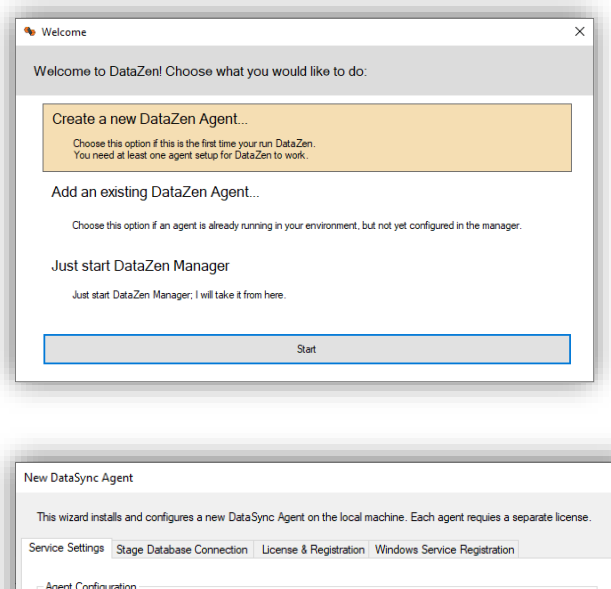

This port must be available for use

 $\mathbb{L}$ 

OK Cancel

Server Name or IP: http://localhost ex: http://localhos 9559

(a) Download latest agent available (recommended)

 $\mathcal{L}^{\text{max}}$ 

ecify a directory in which the agent binaries will be insta

Installation directory: C:\Dev\Other\datazen\DataZen\EnzoDS9559\

Port Number:

Installation

**Agent Binaries Location** 

 $\bigcirc$  Download specific version:

Select **Create a new DataZen Agent**, and click Start. A new window will become visible, allowing you to install and configure an agent on the same machine where DataZen Manager has been installed.

The Service Settings tab allows you to specify how the service will start and which port it will use.

**Server Name or IP**: The URL DataZen Manager will use to connect to the agent

**Port Number**: The TCP Port the agent will bind to

**Agent Binary Location**: The version of the agent to install

**Installation Directory**: the path where the agent binaries will be installed

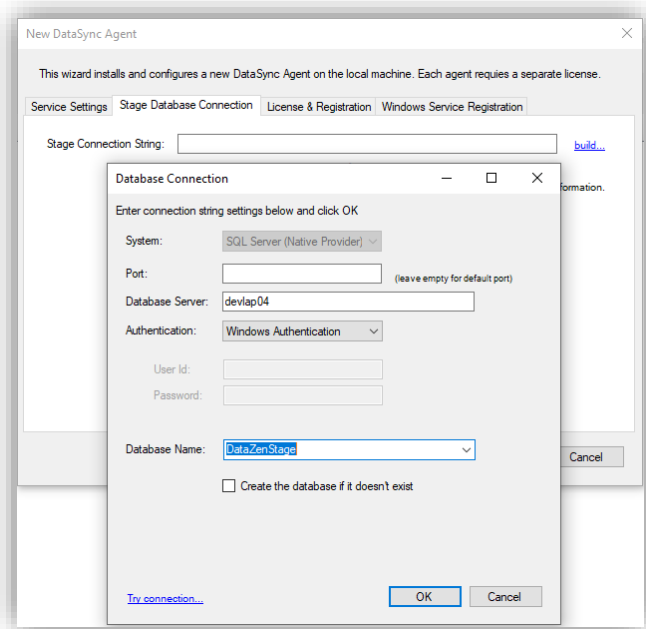

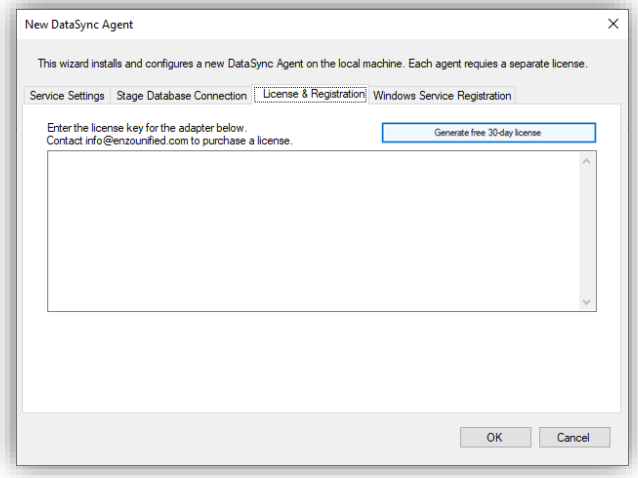

In the Stage Database Connection, click the build… link, and enter the database connection settings to a SQL Server database where the agent will store its staging data.

**Database Server**: The server name and optionally the instance name to connect to

**Authentication**: use Windows Authentication if possible **Database Name**: Enter the name of a database to create (it will be created later automatically if needed)

Click OK to close the Database Connection screen and fill out the connection string.

On the License & Registration tab, click on the **Generate a free 30-day License** button. Another screen will appear asking you to fill out your email, name and other details.

Once you have entered this information, a 30-day Enterprise evaluation license key will be generated and filled out automatically on this screen.

NOTE: An email will be sent to the email address provided with a copy of your license key.

NOTE: If you have purchased a license key, you can paste it here.

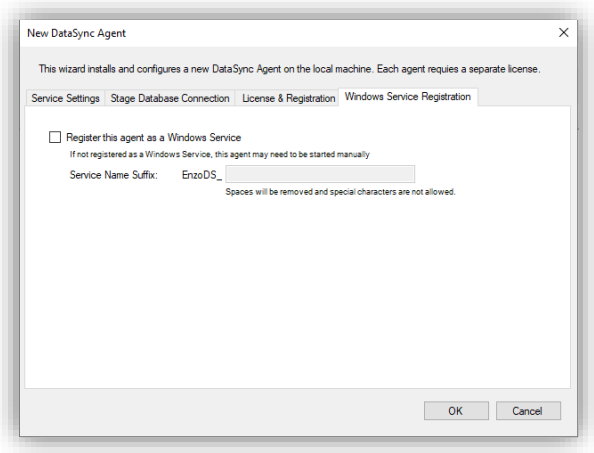

In the Windows Service Registration tab, check the **Register this agent as a Windows Service**. This is optional. However, if this agent is not registered as a service, it will not start automatically when the machine restarts.

**Service Name Suffix**: Enter a suffix for the windows service name.

Once all the information has been filled out, click OK to install the agent. This operation may take a few minutes.

*Installing new agents requires administrative privileges; it is recommended to run the DataZen Manager as an Administrator to ensure a successful installation.*

#### Reconfigure an Existing Agent and Change Permissions

If you would like to edit the configuration of an existing agent, such as changing the connection settings or the license key, or to further secure access to the agent, follow these steps.

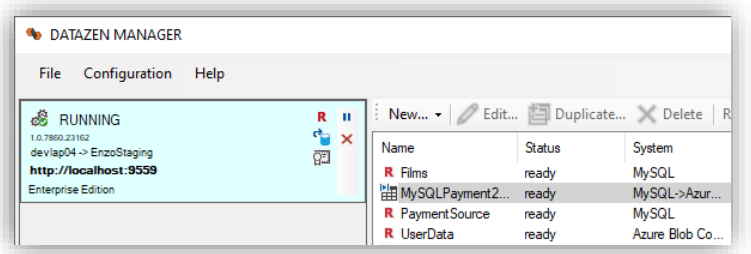

Select the agent to reconfigure, and choose **Configuration -> Agent Settings…**

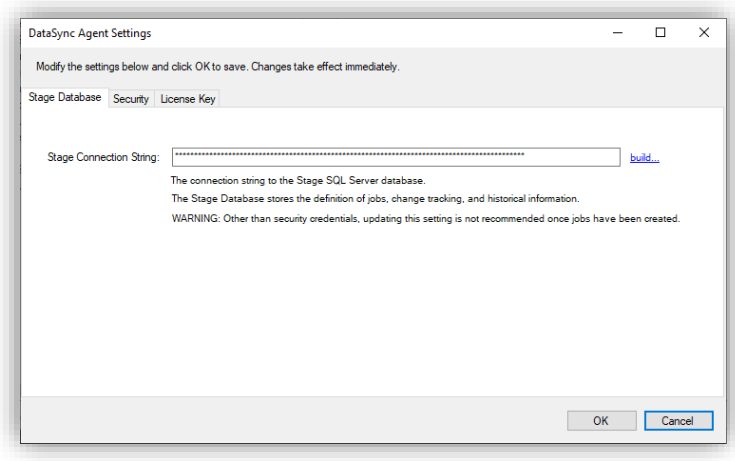

This screen allows you to change/edit the connection string to the Stage database, change security settings, and change the license key.